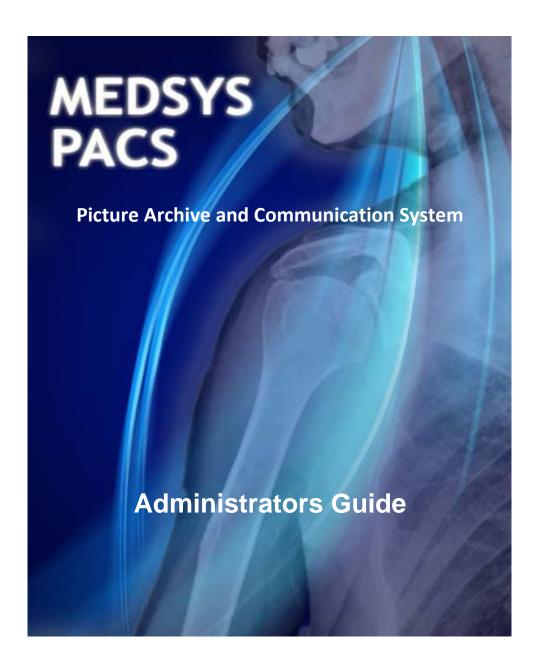

#### **How to Install Medsys PACS**

Before installing Medsys PACS, login first using the Administrator built-in account of your computer.

**Step 1.** Access **192.168.20.100** (PACS server) in run command and copy the content of the folder "dlls" to local disk (create a new folder "MEDSYS PACS" and paste it here)

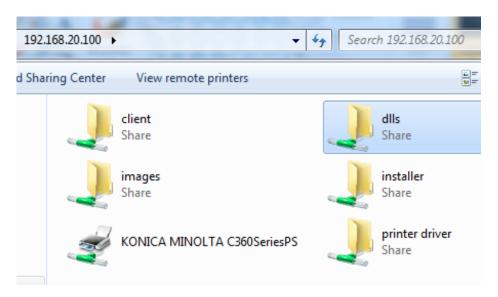

**Note:** The system may require user to enter PACS server's administrator login account during the first time of access.

#### **PACS Server Admin Account**

Username: administrator Password: admin

Step 2. Open dlls folder copied on your local disk under the newly created "MEDSYS PACS" folder

2a. Run Setup by double-clicking it.

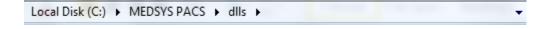

| T/1/70T0 2'40 LIM  | DEFLIE                                                                                                    |
|--------------------|----------------------------------------------------------------------------------------------------|
| 1/6/2012 1:33 AM   | DLL File                                                                                                    |
| 1/7/2010 5:40 PM   | DLL File                                                                                                    |
| 1/9/2012 1:30 PM   | DLL File                                                                                                    |
| 1/6/2012 1:33 AM   | DLL File                                                                                                    |
| 1/6/2011 6:22 PM   | DLL File                                                                                                    |
| 1/6/2011 6:22 PM   | DLL File                                                                                                    |
| 1/7/2010 5:40 PM   | DLL File                                                                                                    |
| 1/7/2010 5:40 PM   | DLL File                                                                                                    |
| 1/6/2012 6:03 PM   | Text Document                                                                                                    |
| 10/23/2007 4:07 PM | Windows Batch File                                                                                                    |
|                    | 1/6/2012 1:33 AM<br>1/7/2010 5:40 PM<br>1/9/2012 1:30 PM<br>1/6/2012 1:33 AM<br>1/6/2011 6:22 PM<br>1/6/2011 6:22 PM<br>1/7/2010 5:40 PM<br>1/7/2010 5:40 PM<br>1/6/2012 6:03 PM |

2b. Open crystal folder and run Setup by double-clicking it.

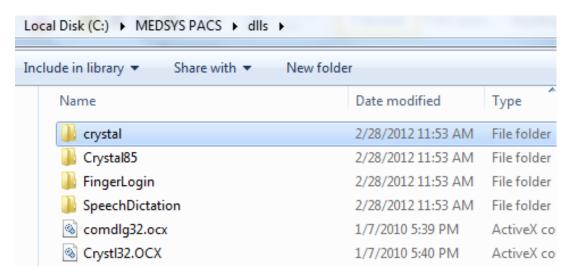

Step 3. Access 192.168.20.100 in run command. Open the folder "client" and run Setup.bat.

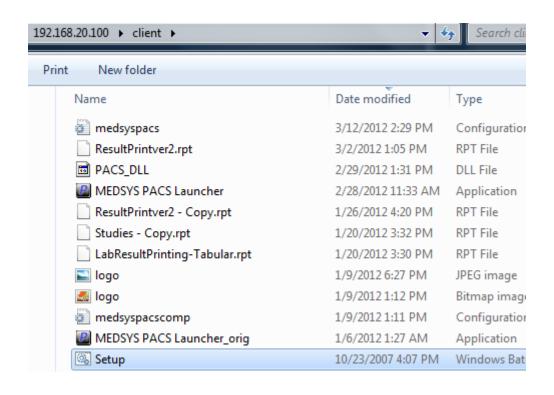

**Step 4.** Look for **MEDSYS PACS Launcher** and make a shortcut on desktop.

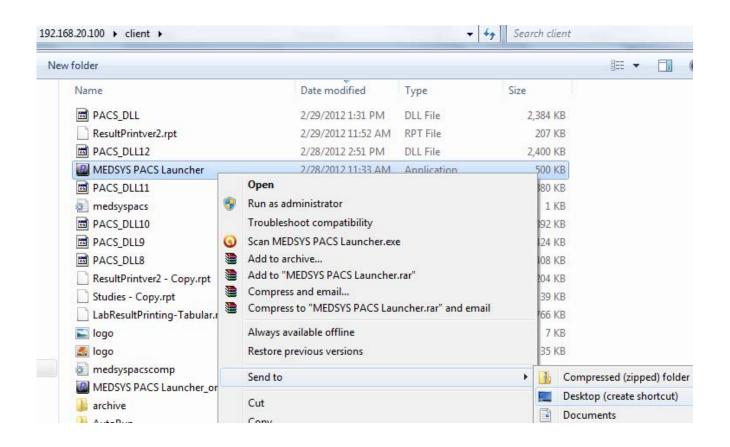

Step 5. Go to your desktop and open Medsys PACS Launcher icon.

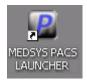

Step 6. Register Medsys Software.

Registration key: 5BC66DDB6EC574F77DF324 53110171F 267B731B069DC42E55ED936 (registration key.txt in CLIENT folder)

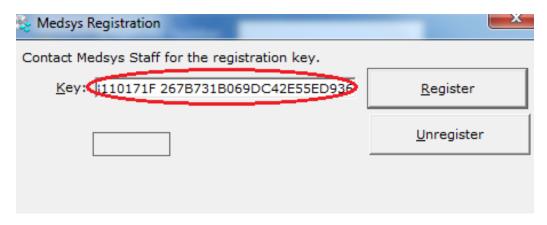

Step 7. Setup up connectivity.

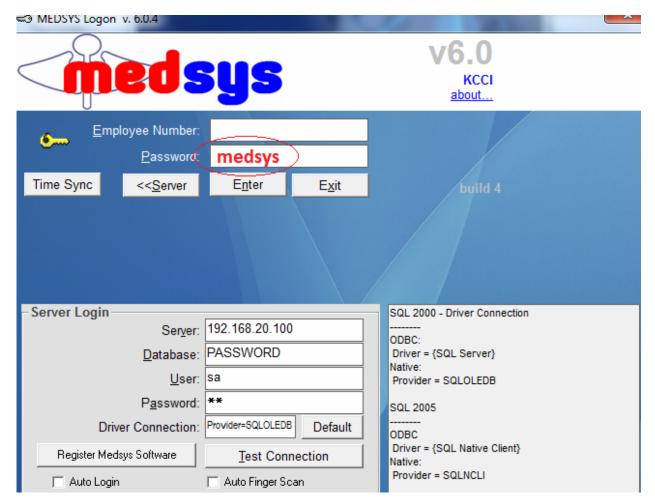

Hit (space)medsys on keyboard under the Password box. Fill in the Server Login.

Server: 192.168.20.100 Database: PASSWORD

User: sa Password: da

Click the **Test Connection** button to test the connection.

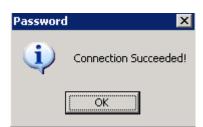

**Connection Succeeded** window will appear if connected successfully. Otherwise, **Error Accessing Server** will appear if not connected successfully. Double-check the entries on Server Login to see if the entered data are correct.

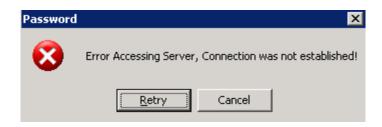

**Step 8.** Try to login using your user account. The installation is successful once you have logged in successfully.

- **Step 9.** Set the **dicom server** where the images will be accessed.
  - 9a. Go to Options (minimize the Patient List window).

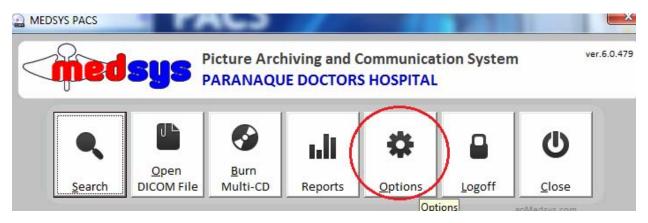

**9b.** Go to **Admin** tab and enter the **ADMIN PASSWORD** (555).

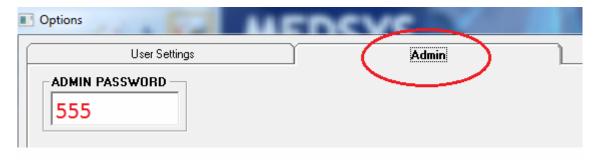

9c. Enter Dicom Server (PACS server) on the box. Click OK to save changes.

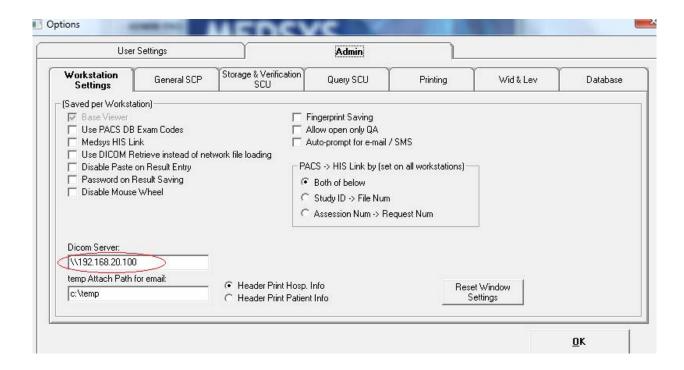

#### Notes:

1. Administrator account should be enabled in order for DLL and OCX files to be registered.

To do this, right-click on My Computer and select Manage.

Look for Local Users and Groups.

Go to Users and search for Administrator account. Right-click it and go to Properties.

Uncheck Account is disabled button and set Password never expires.

Click **OK** to save changes.

2. Exe files should be enabled in order for Medsys PACS Launcher to execute automatically once clicked. To do this, go to run command and type **gpedit.msc** to go to Group Policy Object Editor.

Under User Configuration, go to Administrative Templates -> Windows Components -> Attachment Manager.

Look for the setting Inclusion list for low/medium file types.

Right-click it and go to Properties.

Select Enabled and type .exe on the Specify low risk extension files.

Click **OK** to save changes.

# **Updating Data**

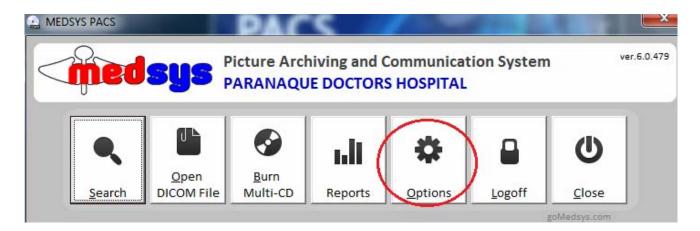

Click on Options

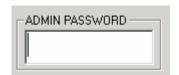

Admin Password: 555

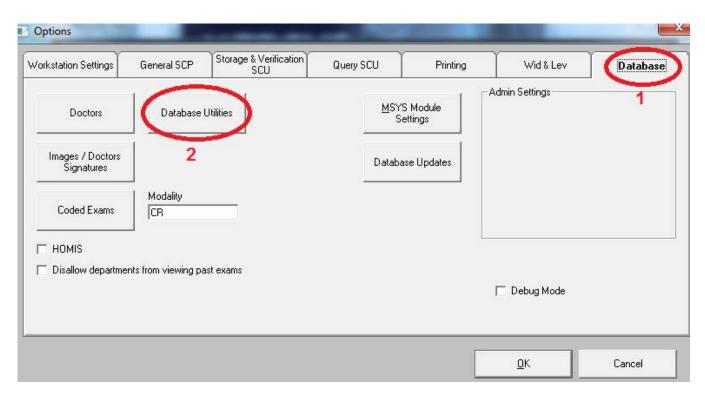

Click on **Database** tab. Then go to **Database Utilities** button.

#### **HOW TO UPDATE PATIENT NAME**

This option will be used when there are misspelled lastname, firstname, or middlename of patient.

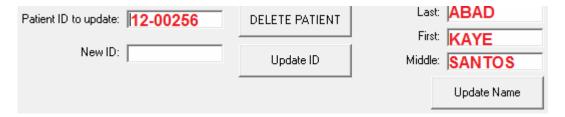

- a. Enter Patient ID on the Patient ID to update box.
- b. Fill up the correct Lastname, Firstname, Middlename.
- c. Click on **Update Name** button to save changes.

## **HOW TO UPDATE PATIENT ID**

This option is used when correcting Patient ID of patient.

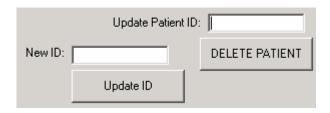

- a. Enter Patient ID on the Update Patient ID box.
- b. Put the New ID on the New ID box.
- c. Click **Update ID** button to save changes.

## **HOW TO CREATE/ADD NEW PATIENT**

This is option is used when adding a non-existing patient.

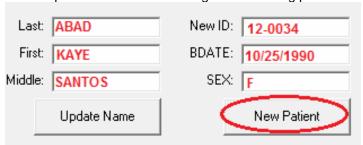

- a. Supply fields on the box (Last, First, Middle, New ID, Bdate, Sex).
- b. Click New Patient button to add patient.

## **HOW TO DELETE PATIENT**

This option is used when deleting patient.

| Patient ID to update: |  | DELETE PATIENT |
|-----------------------|--|----------------|
|-----------------------|--|----------------|

- a. Enter Patient ID to be deleted.
- b. Click on **DELETE PATIENT** button to delete patient.

# **HOW TO UPDATE STUDY**

This option is used when updating a study. Instances like a particular study was entered on a wrong Patient ID.

a. Enter STUDY UID on the box (can be found on Patient Image -> View -> Image Info).

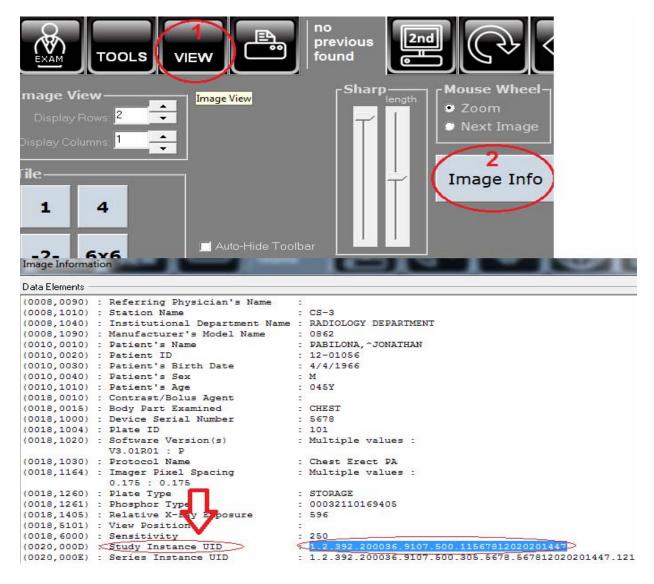

b. Enter the correct Patient ID on the **New pat ID** box.

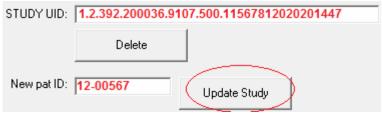

c. Click **Update Study** button to save changes on the study.

# **HOW TO DELETE STUDY**

This option is used when deleting a particular study.

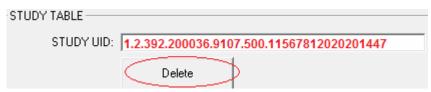

- a. Enter **STUDY UID** on the box.
- b. Click **Delete** button to delete it.

NOTE: Be careful when deleting a study. Doing so will erase an entire study and can't be UNDONE.